#### もくじ

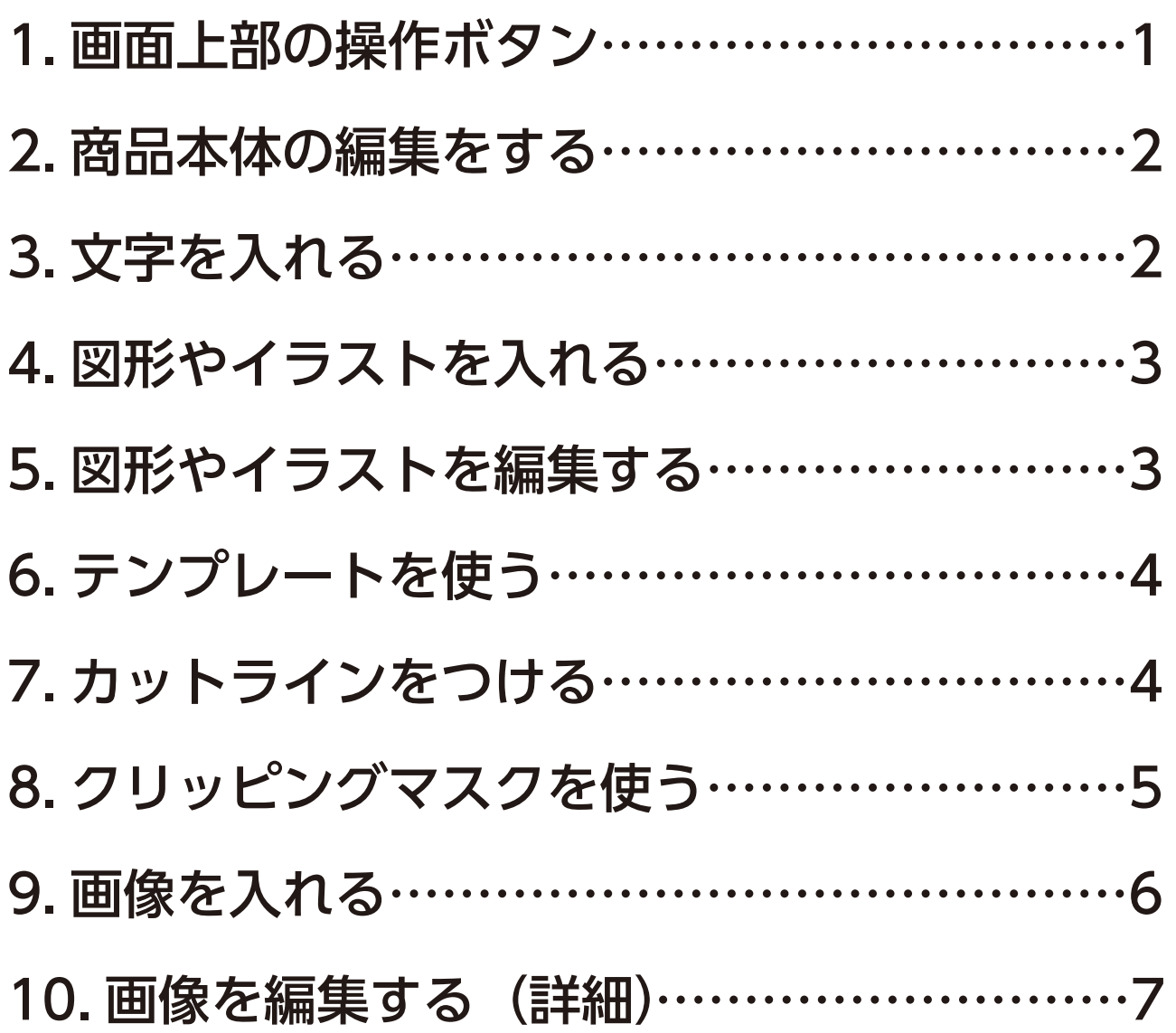

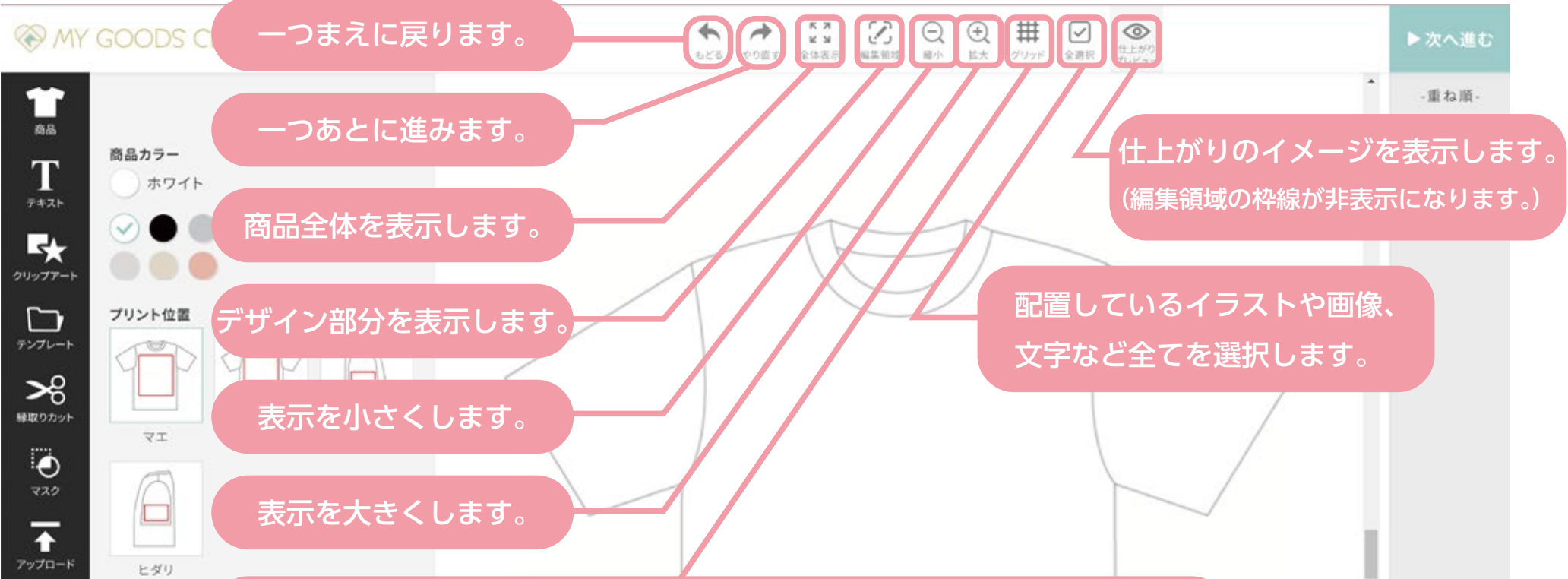

### 画面上部の操作ボタン

#### ガイドを表示します。3段階あり、4 回押すと非表示に戻ります。

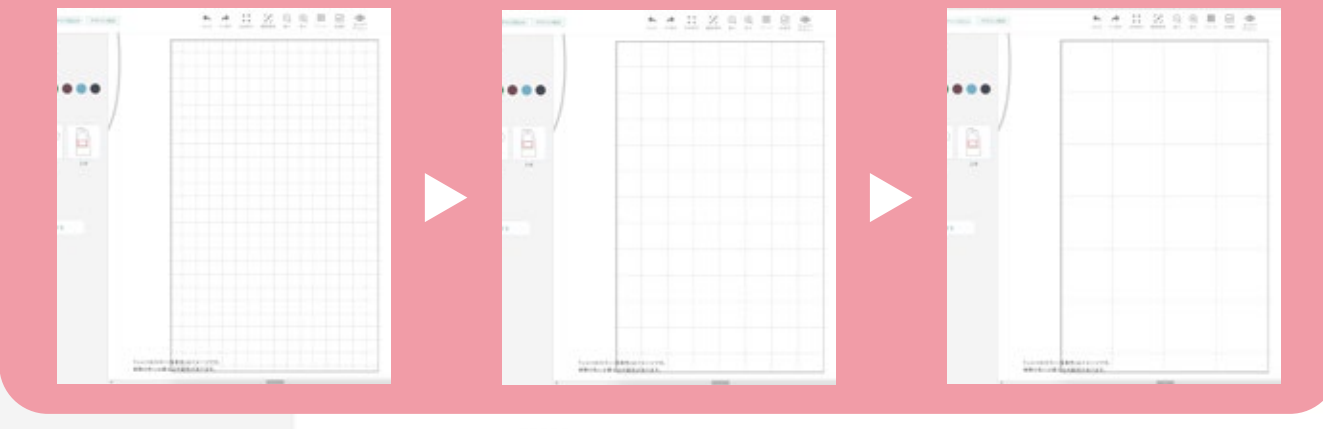

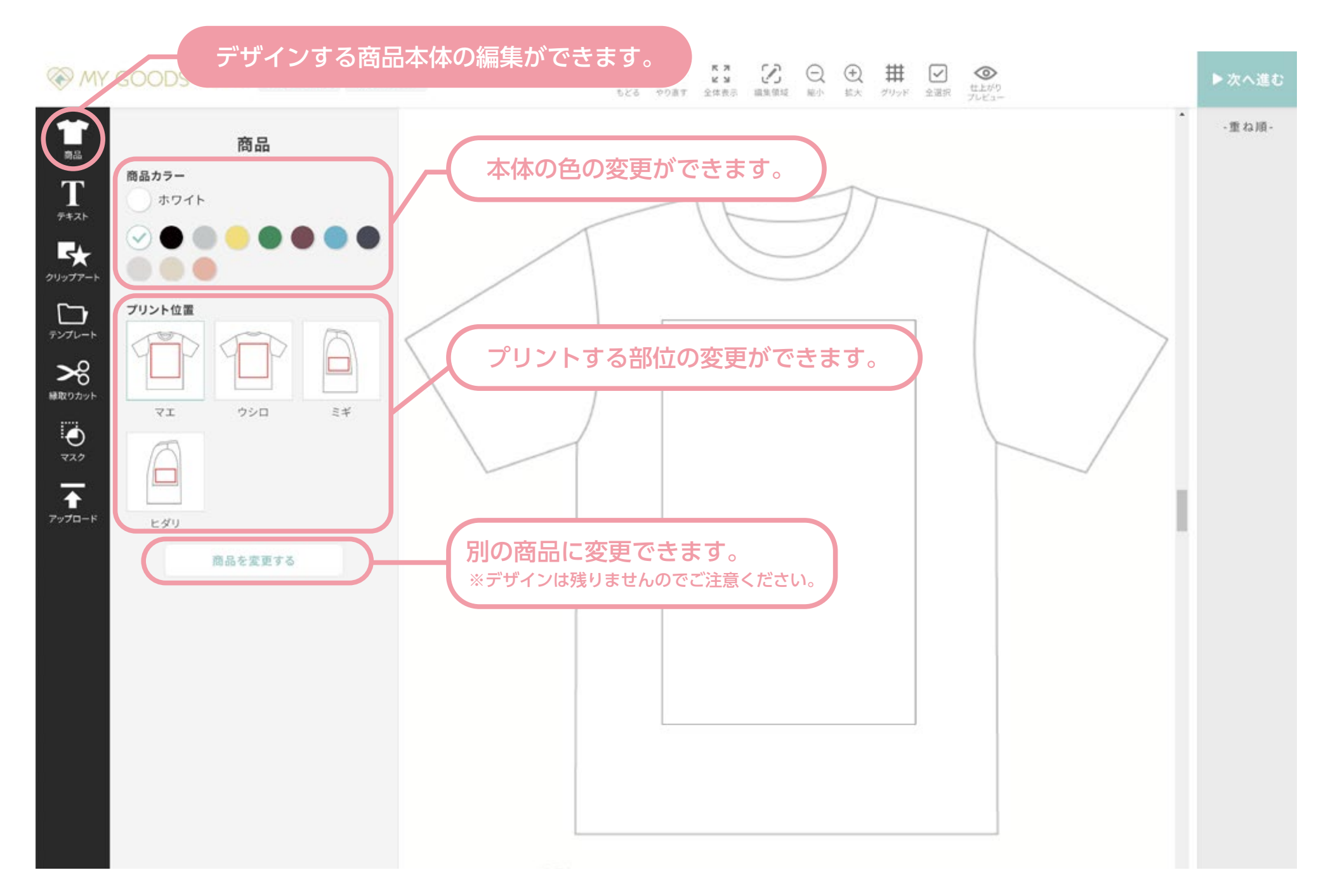

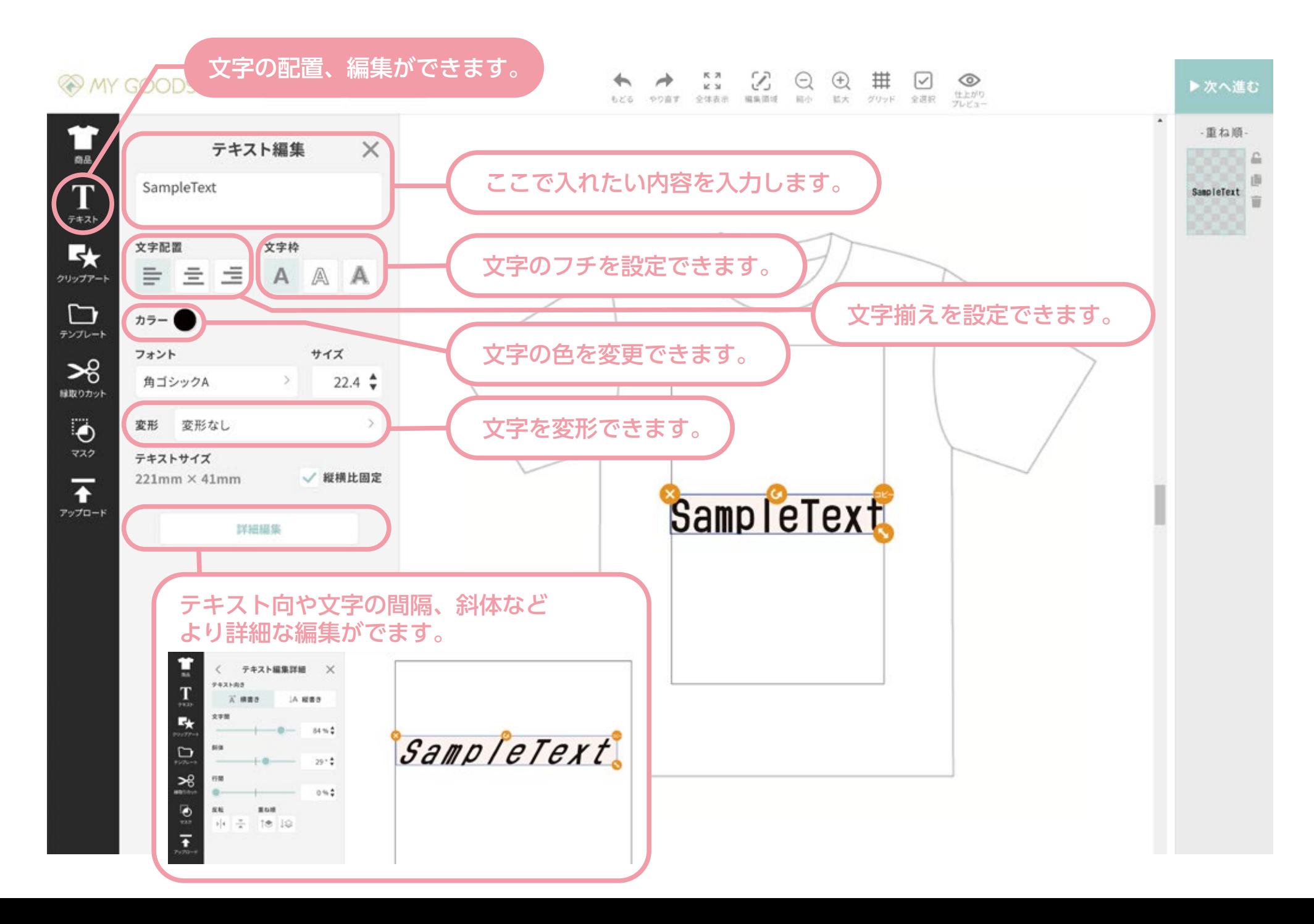

### <span id="page-1-0"></span>商品本体の編集をする

# 文字を入れる

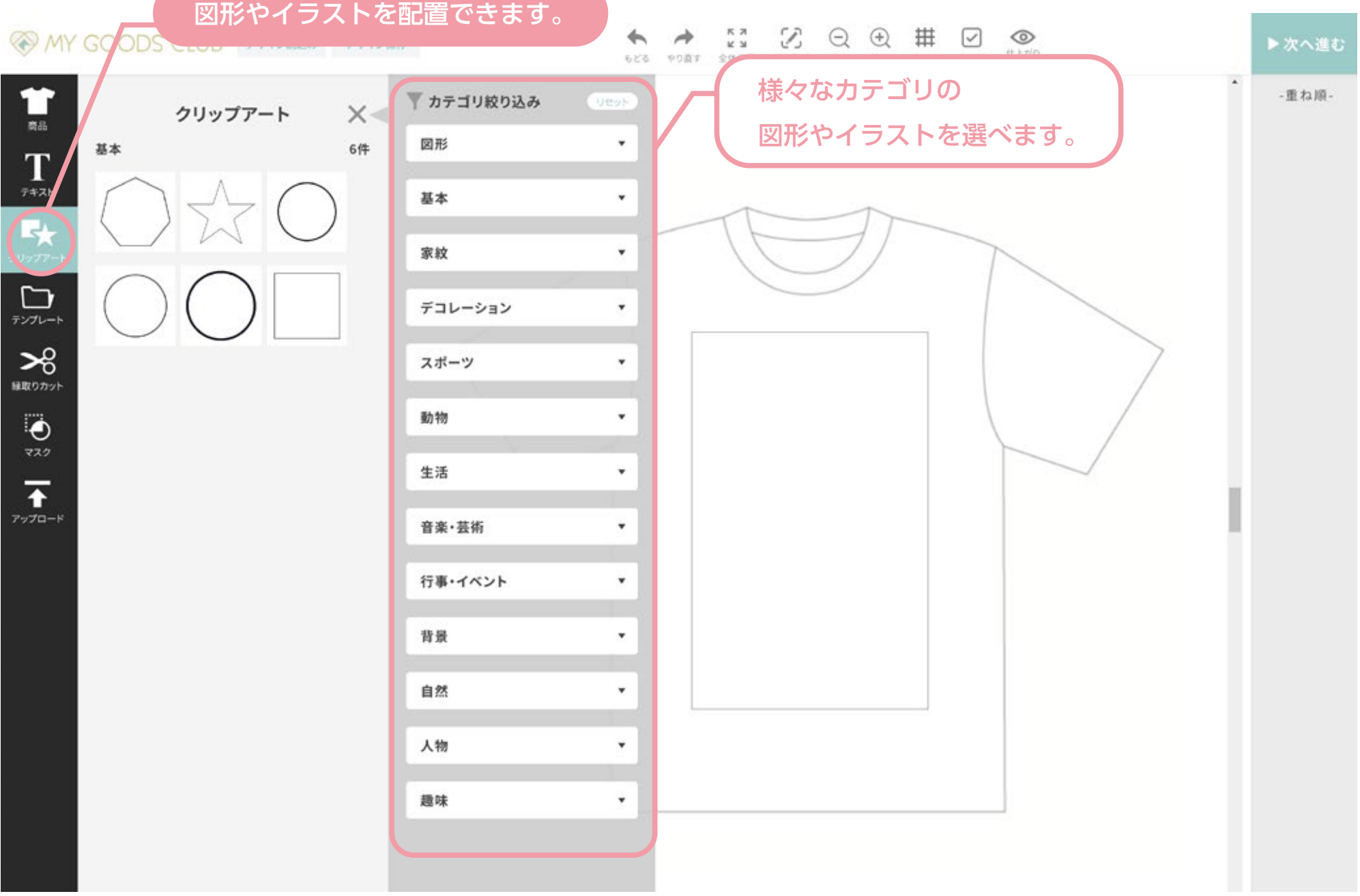

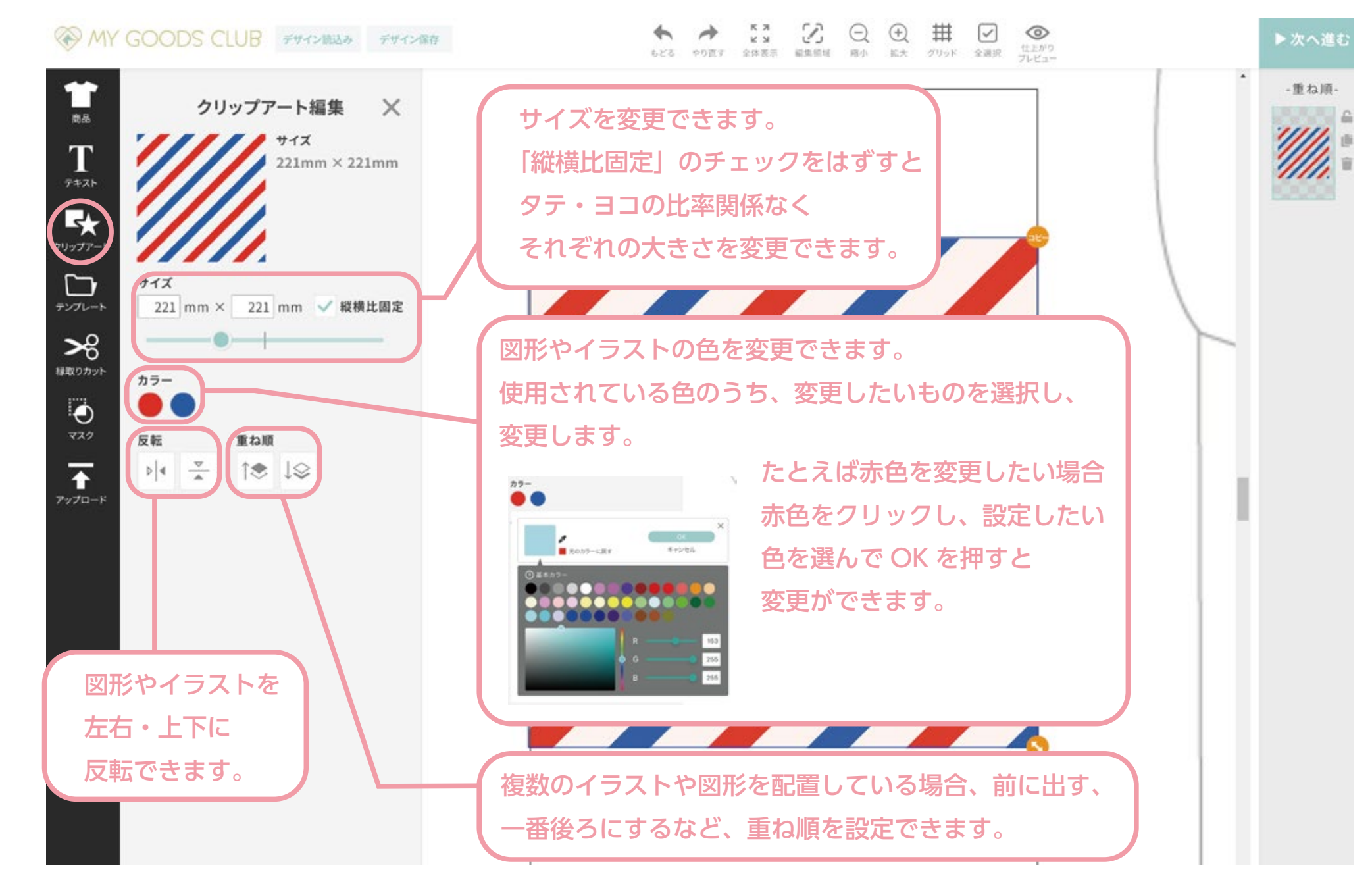

# <span id="page-2-0"></span>図形やイラストを入れる

## 図形やイラストを編集する

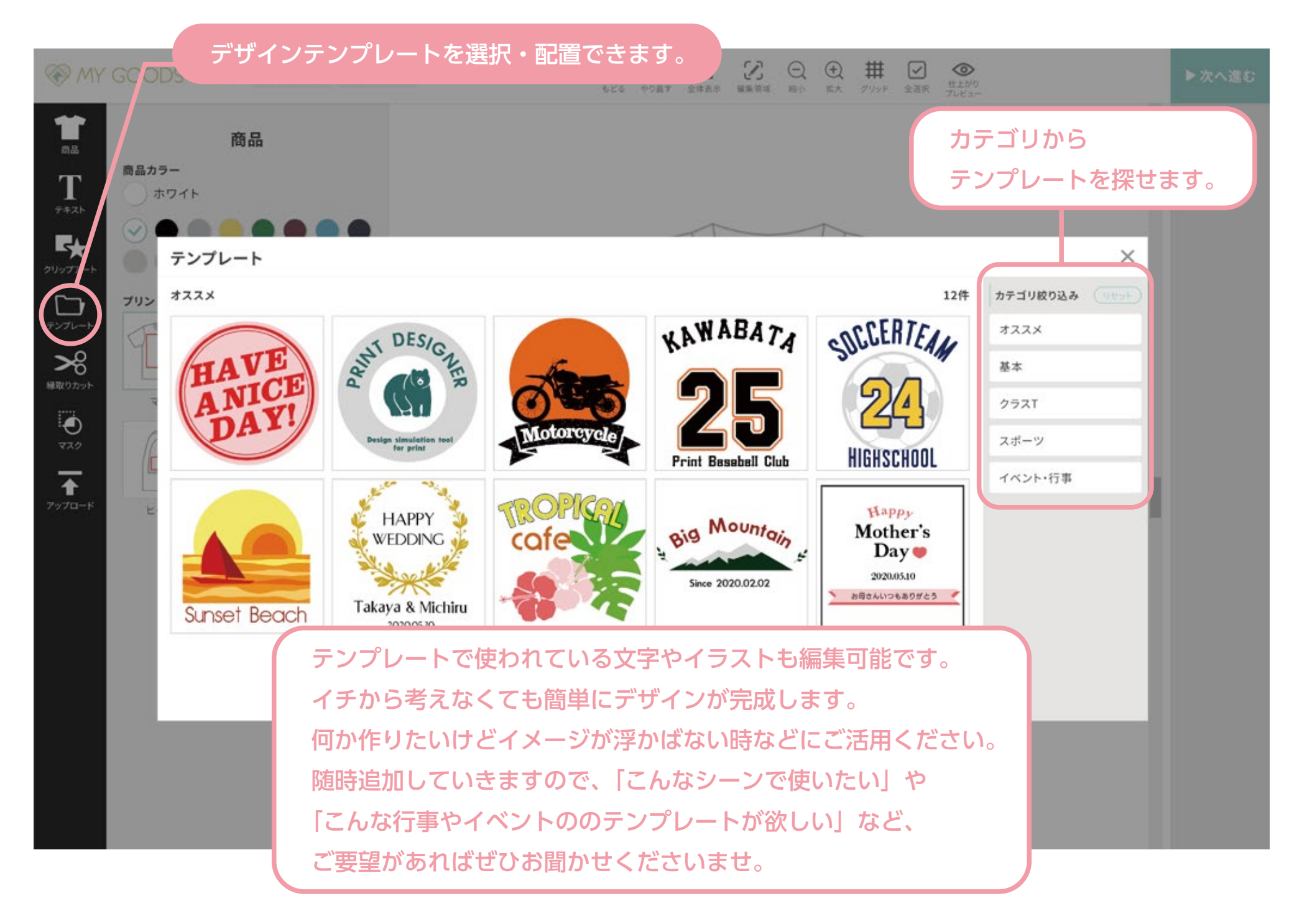

#### 図形で切り抜き指示ができます。

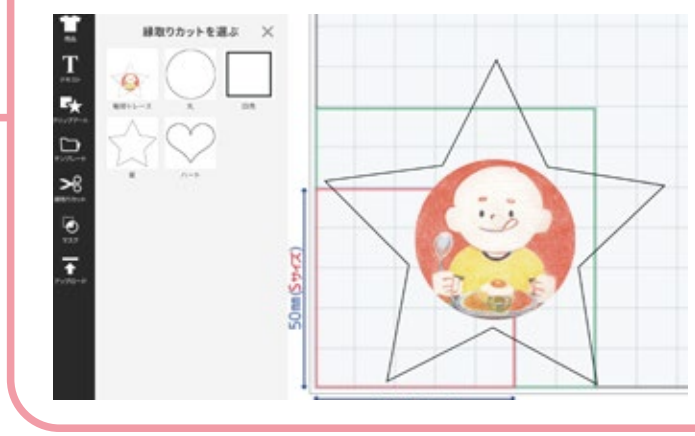

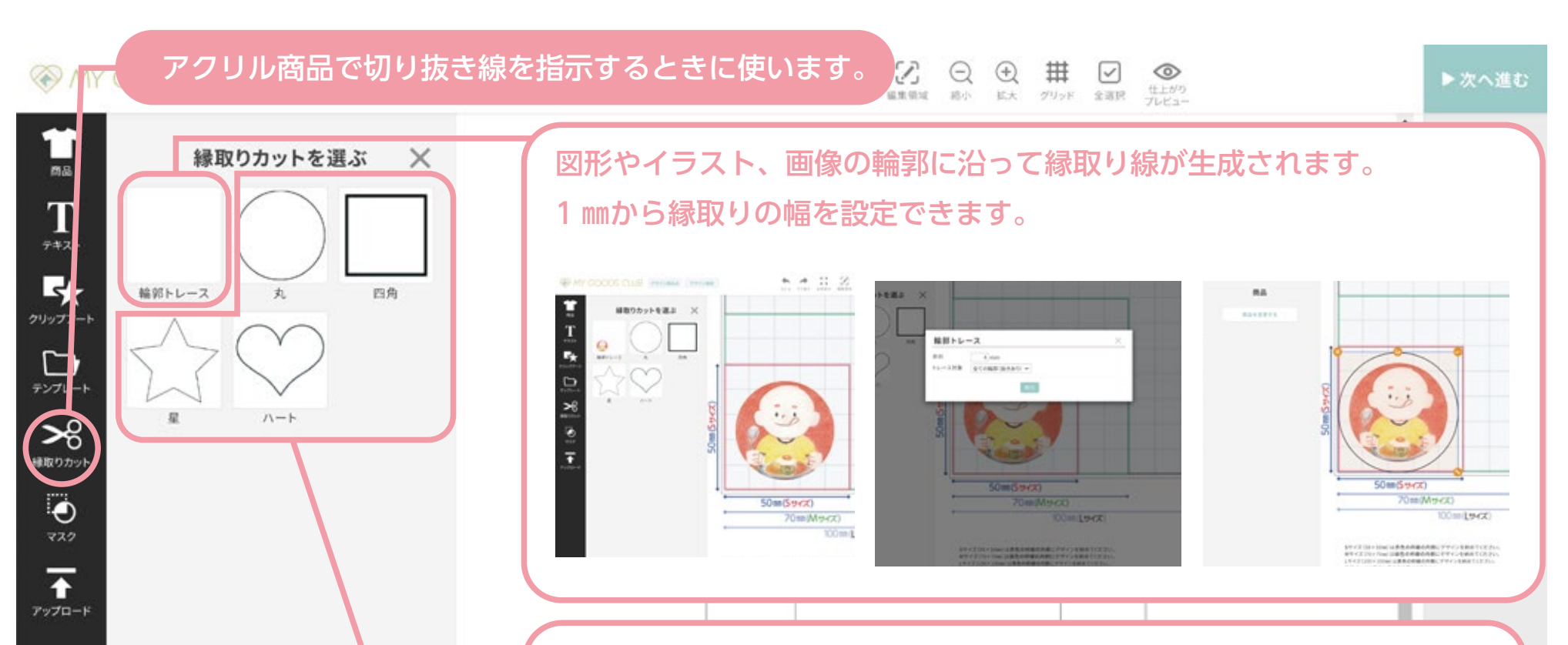

比率を固定しての変形ができない など、調整が難しいです。 備考欄などでご指示いただければ

できる限り対応いたします。

# <span id="page-3-0"></span>テンプレートを使う

# カットラインをつける

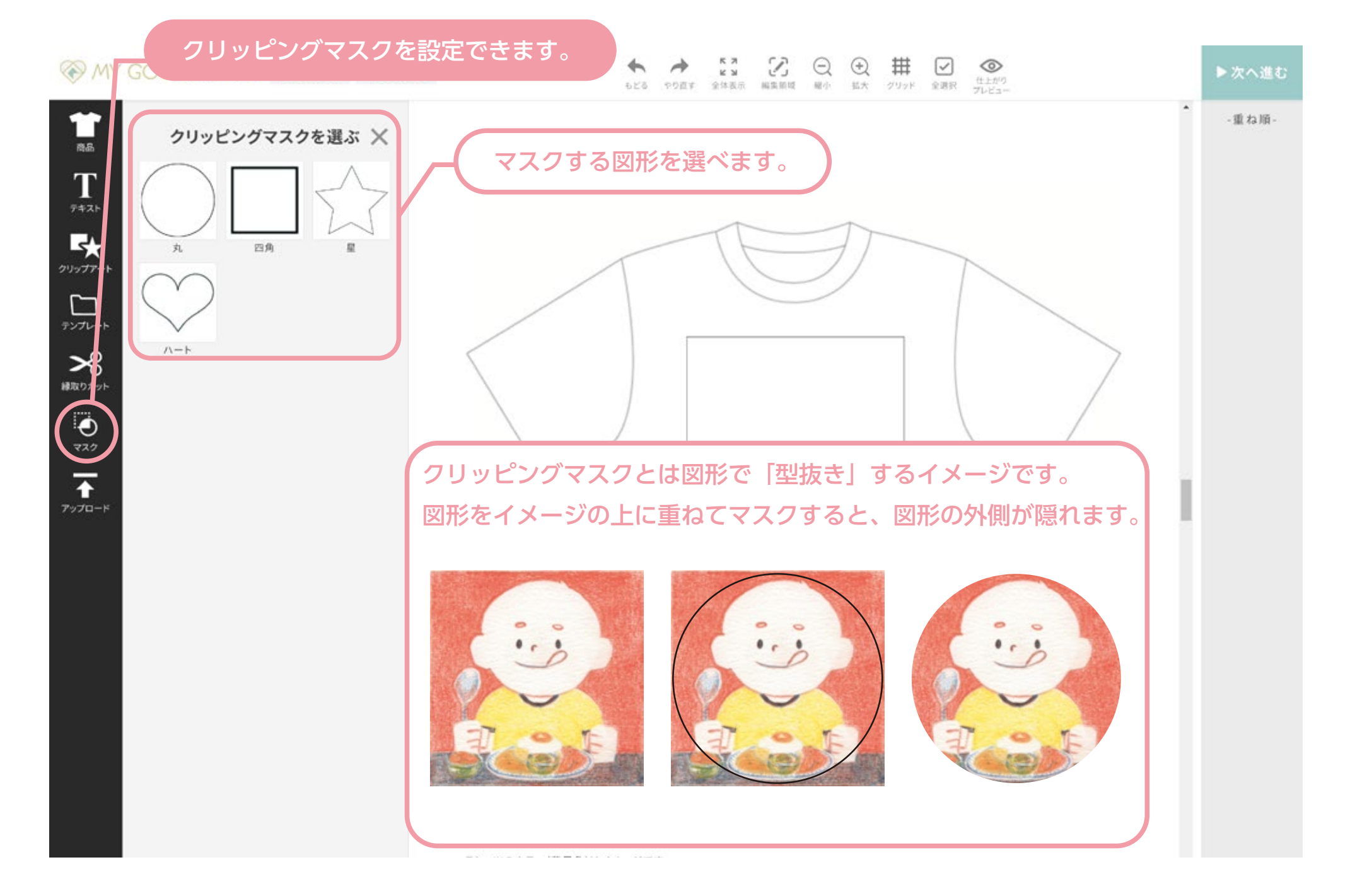

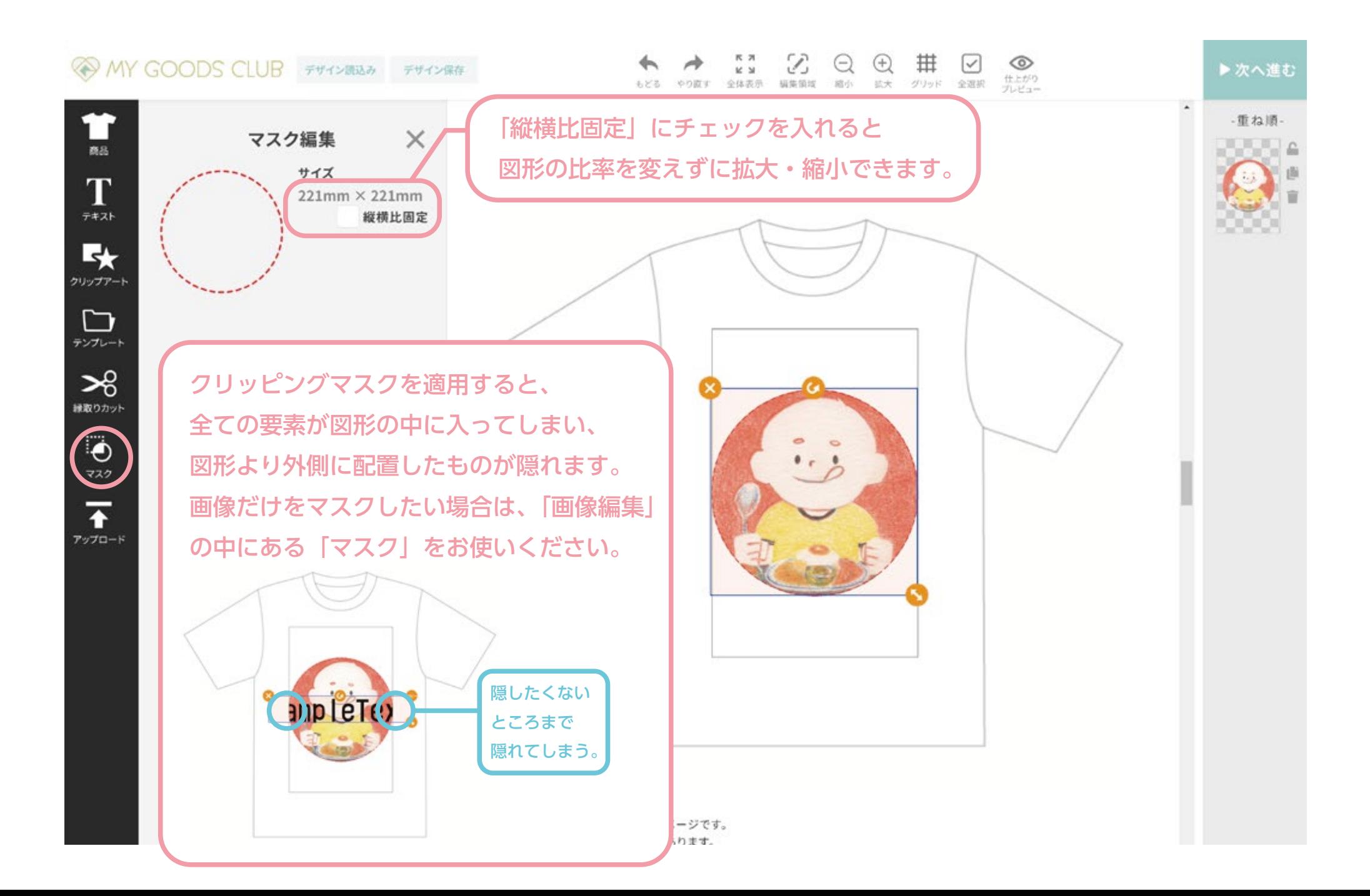

# <span id="page-4-0"></span>クリッピングマスクを使う

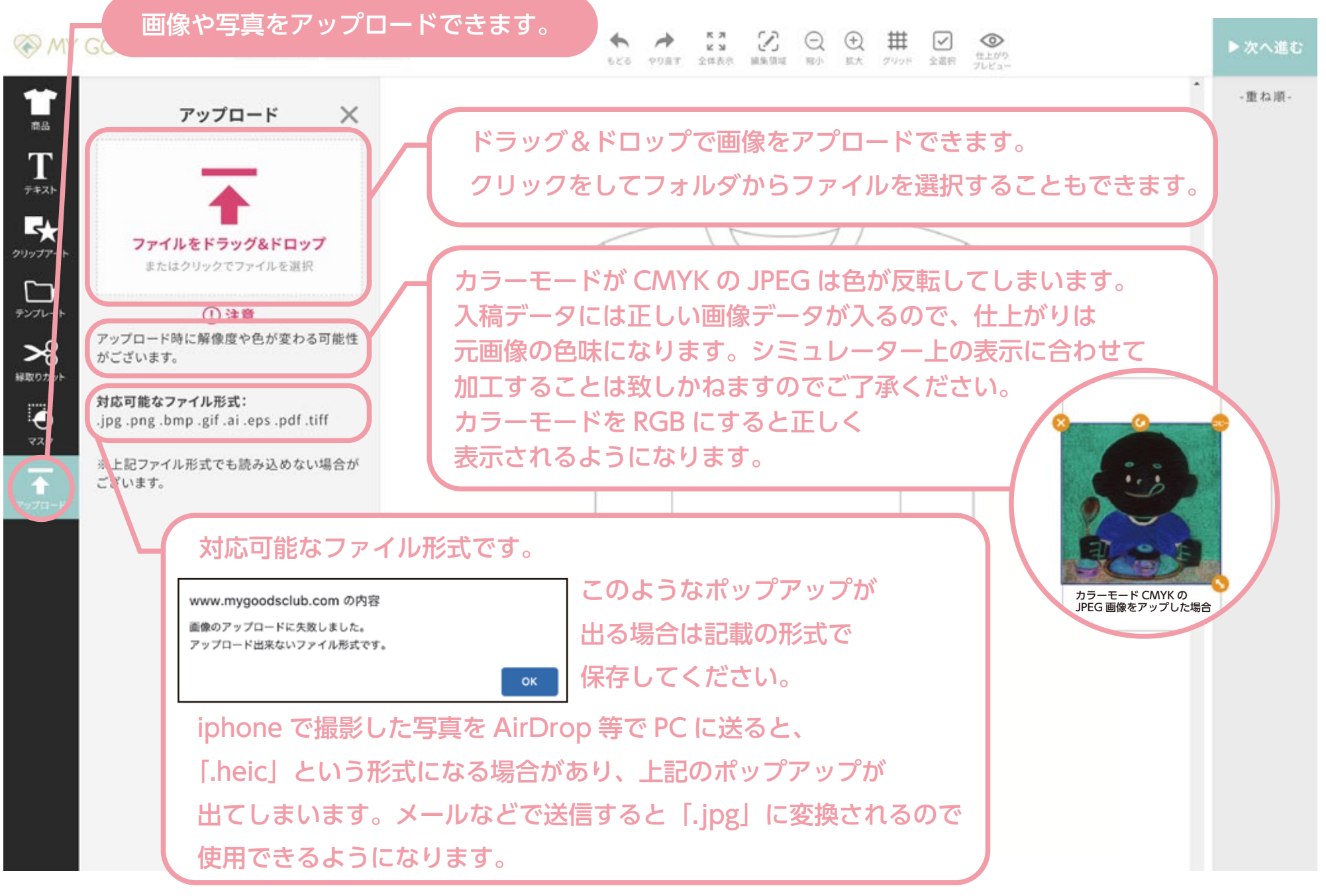

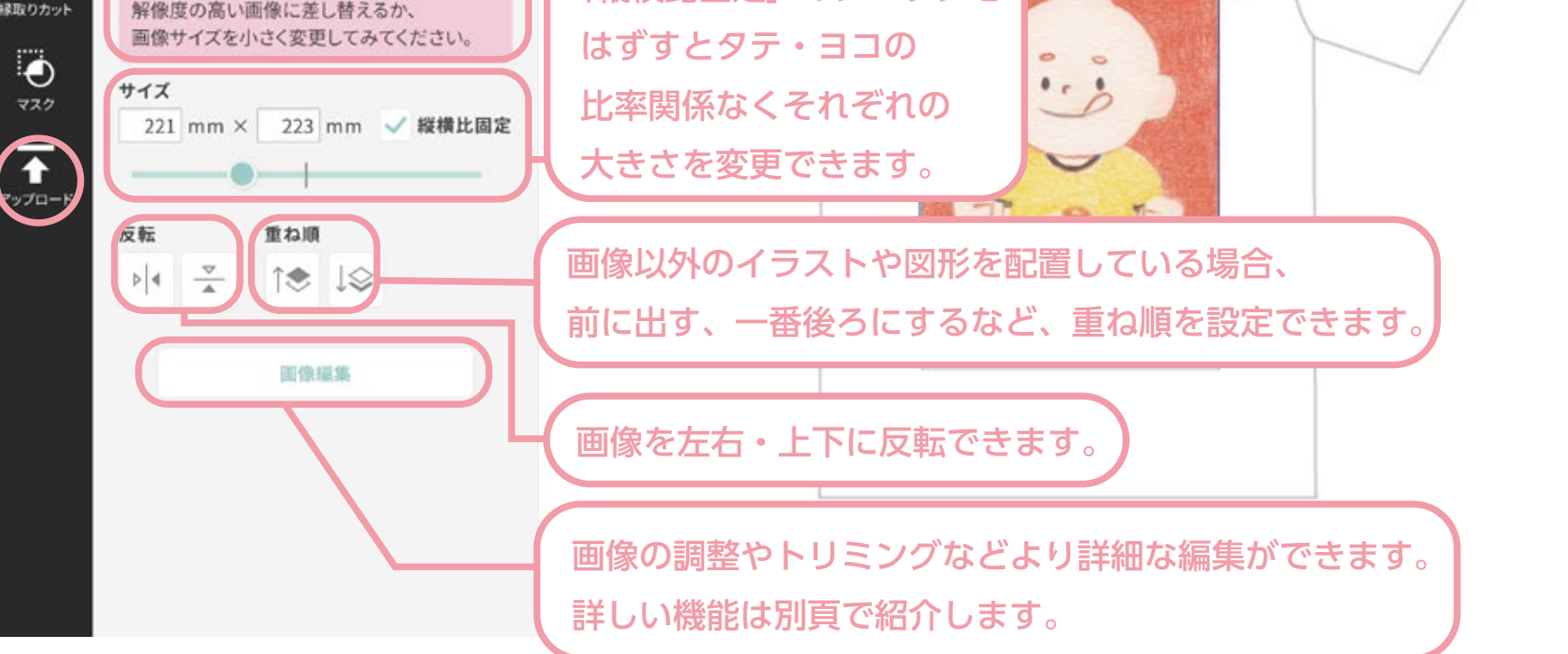

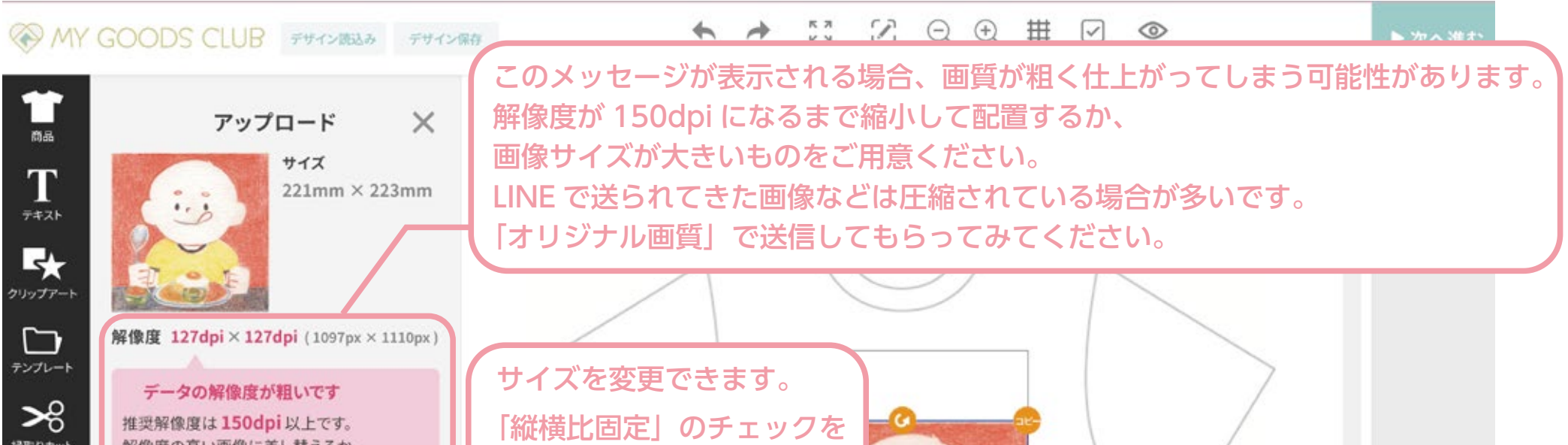

<span id="page-5-0"></span>画像を入れる

### 画像を編集する

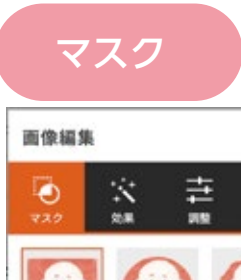

**AA** 

三角形

ビスケット

 $\ddot{\circ}$ 

効果

 $\overline{AB}$ 

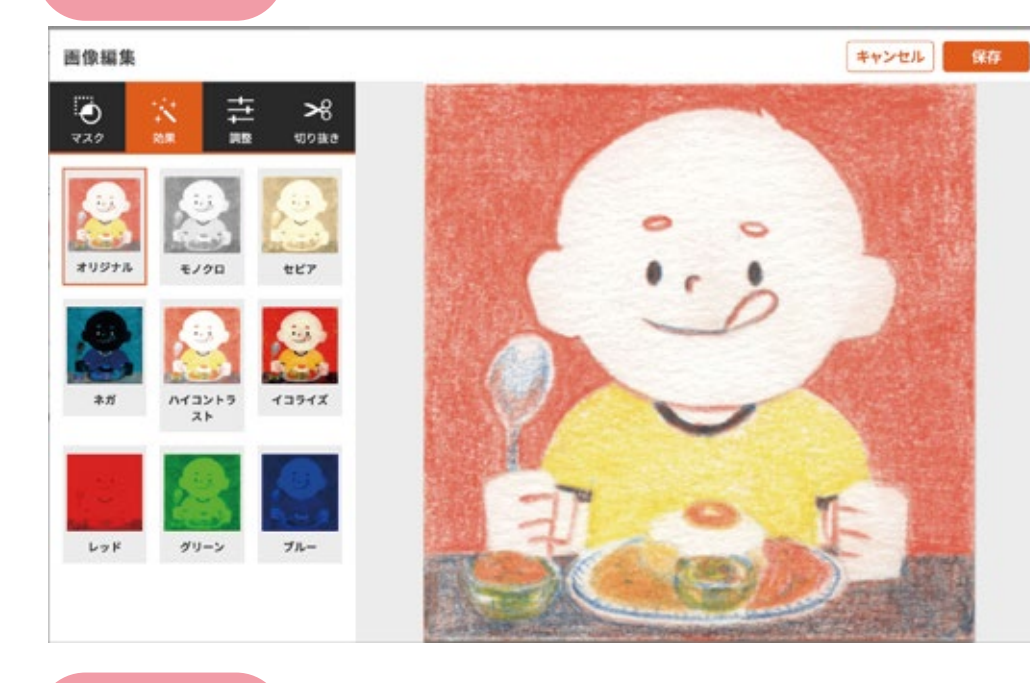

BAB

**ALL** 

 $CL$ 

調整

**AC** 

画像編集

角丸四角形

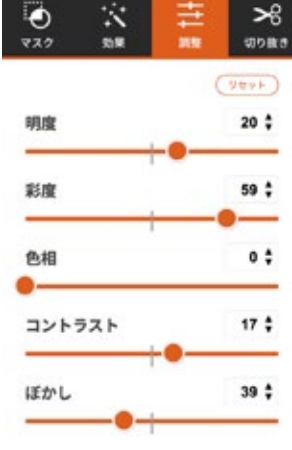

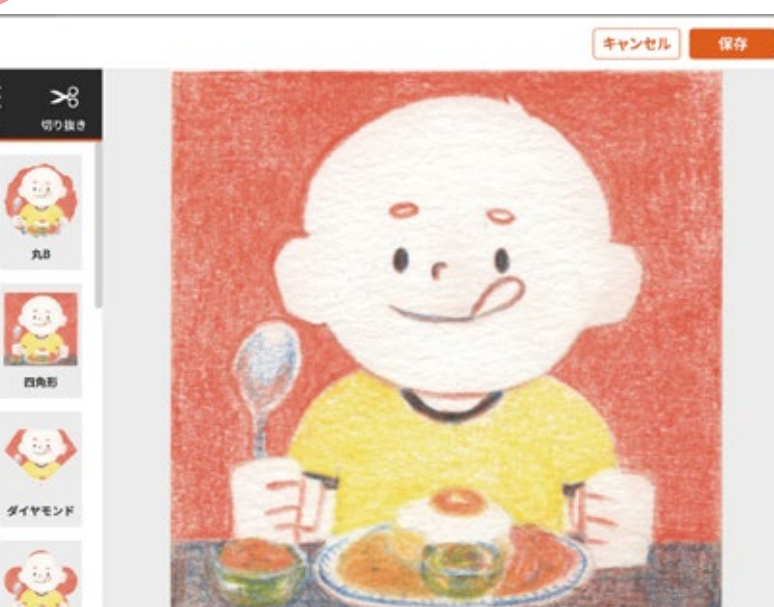

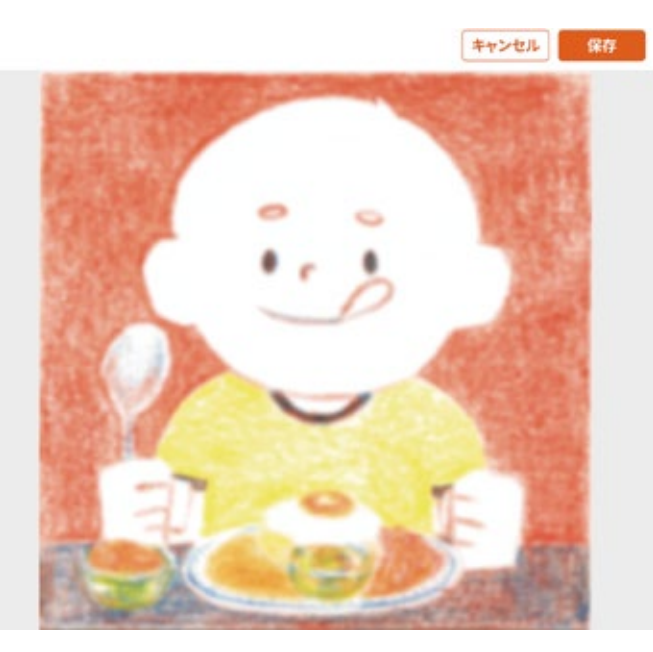

#### 切り抜き

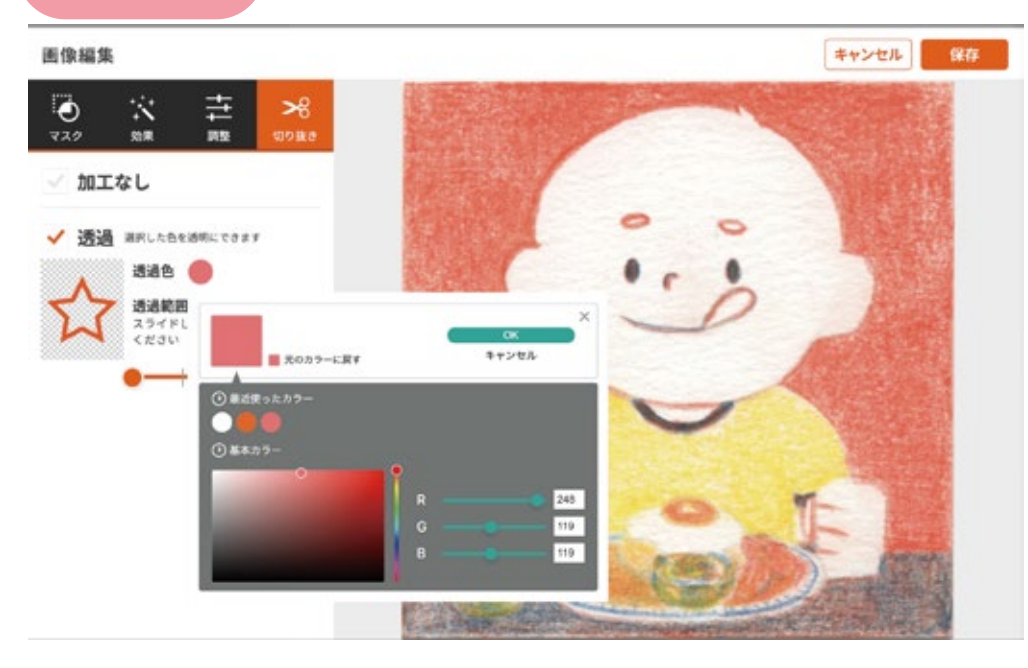

マスクとは図形で「型抜き」するイメージです。 図形をイメージの上に重ねてマスクすると、図形の外側が隠れます。

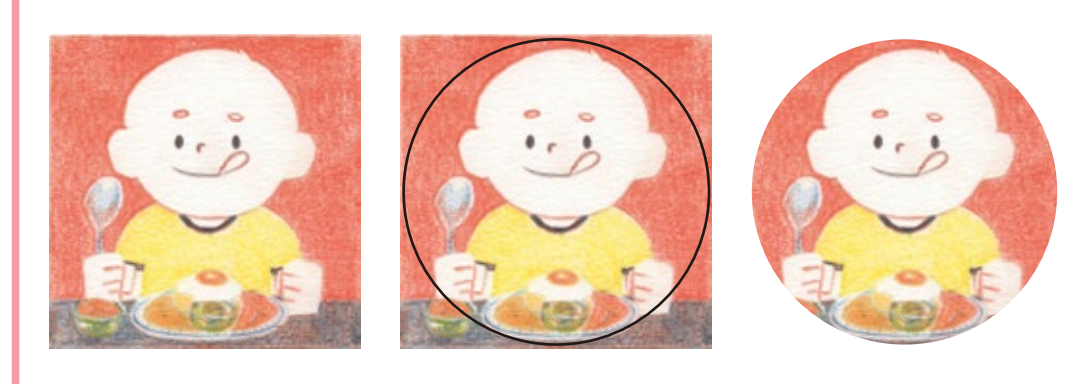

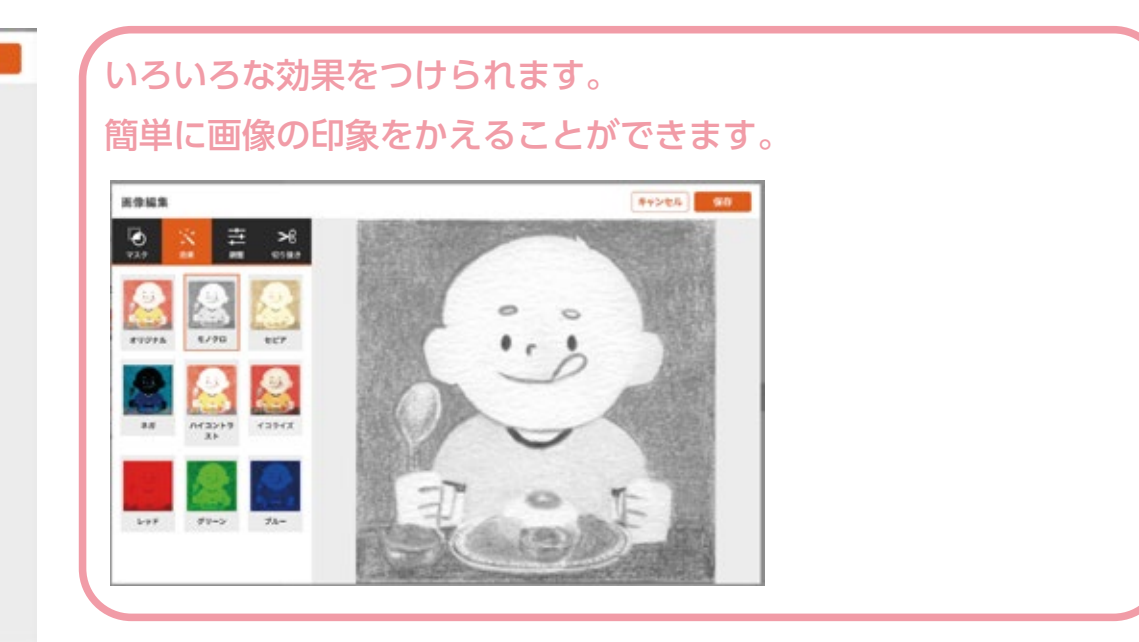

指定した色の部分を透過します。

1 色しか指定できないので、均一な白い背景の画像などには 効果的ですが、写真の背景全てを透過するなどはできません。

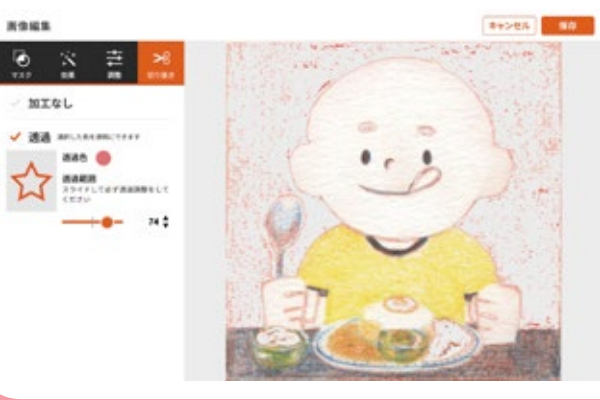

あまり制度が高くないので あらかじめ背景を透過した **画像 (透過 PNG など) を** ご用意いただくことを お勧めいたします。

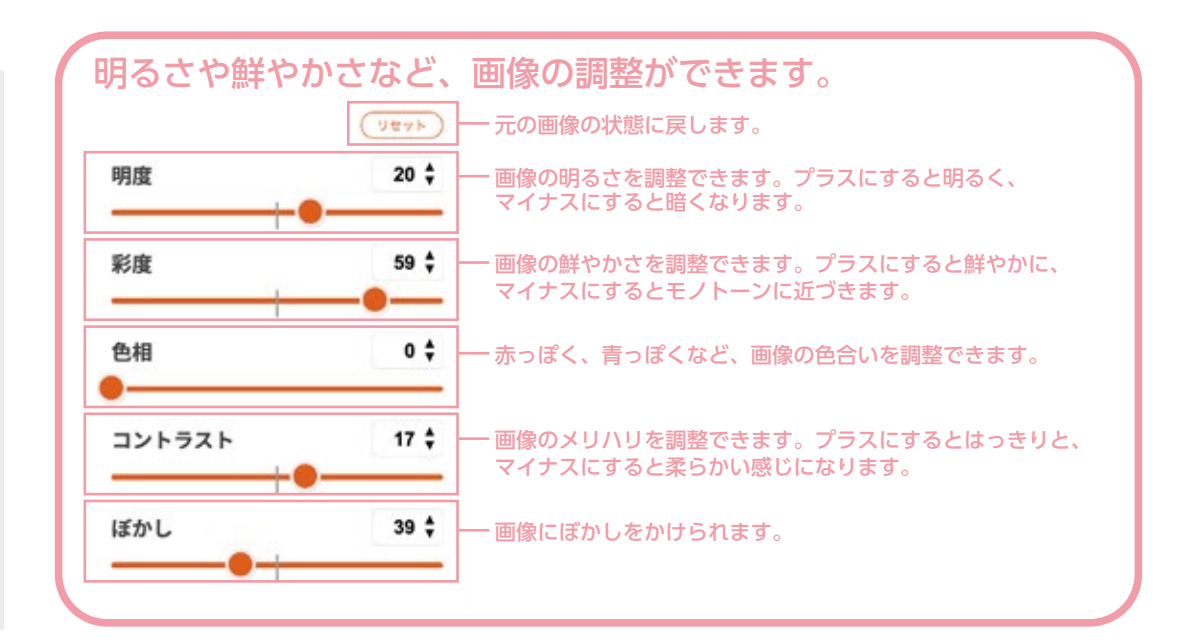

#### <span id="page-6-0"></span>画像を編集する(詳細)